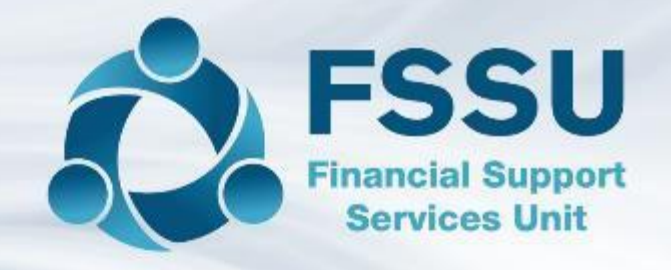

# **Accounting for VAT & RCT In Surf Accounts**

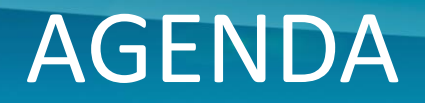

- **A** Accounting for RCT and VAT on Surf Accounts
- Step by step guide
- **C** Instructions for recording an RCT invoice
- **♦** Instructions for record payment to supplier & Revenue
- **☆** Checking control accounts after process is complete

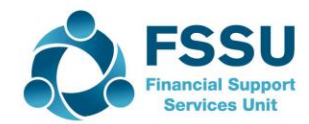

Step by step guide on accounting for RCT and VAT in Surf

- 1. Set up the supplier on Surf
- 2. Enter the invoice on Surf

- 3. Record the VAT journal on Surf
- 4. Record the supplier payment on Surf
- 5. Record VAT payment to Revenue
- 6. Record RCT payment to Revenue
- 7. Review the RCT control account on Surf
- 8. Review the VAT control account on Surf

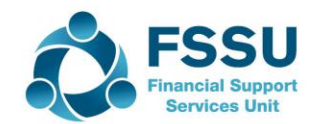

• **Example for today's demo**

ABC Windows

4

Invoice =  $£5,000$ VAT at  $13.5% = €675$  $RCT = 20\% = \text{\textsterling}1,000$ 

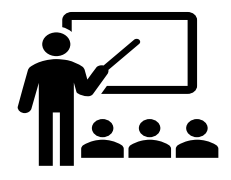

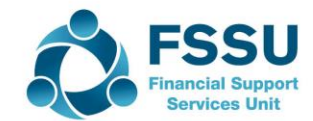

• **Step 1: Set up supplier in the purchases module (Section 2.5 FSSU Surf Accounts Manual)**

Go to 'Purchases' > select 'Suppliers' > open the supplier account details

General Info

5

o Enter supplier name, contact etc

Invoice Settings

- o Ensure to tick the box for RCT subcontractor
- o Choose the default nominal code (i.e 5310)
- o Check the default VAT code is now RCT 0.00%
- o Choose the default department (i.e NPG)

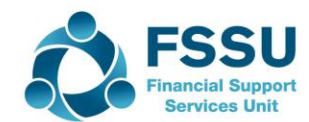

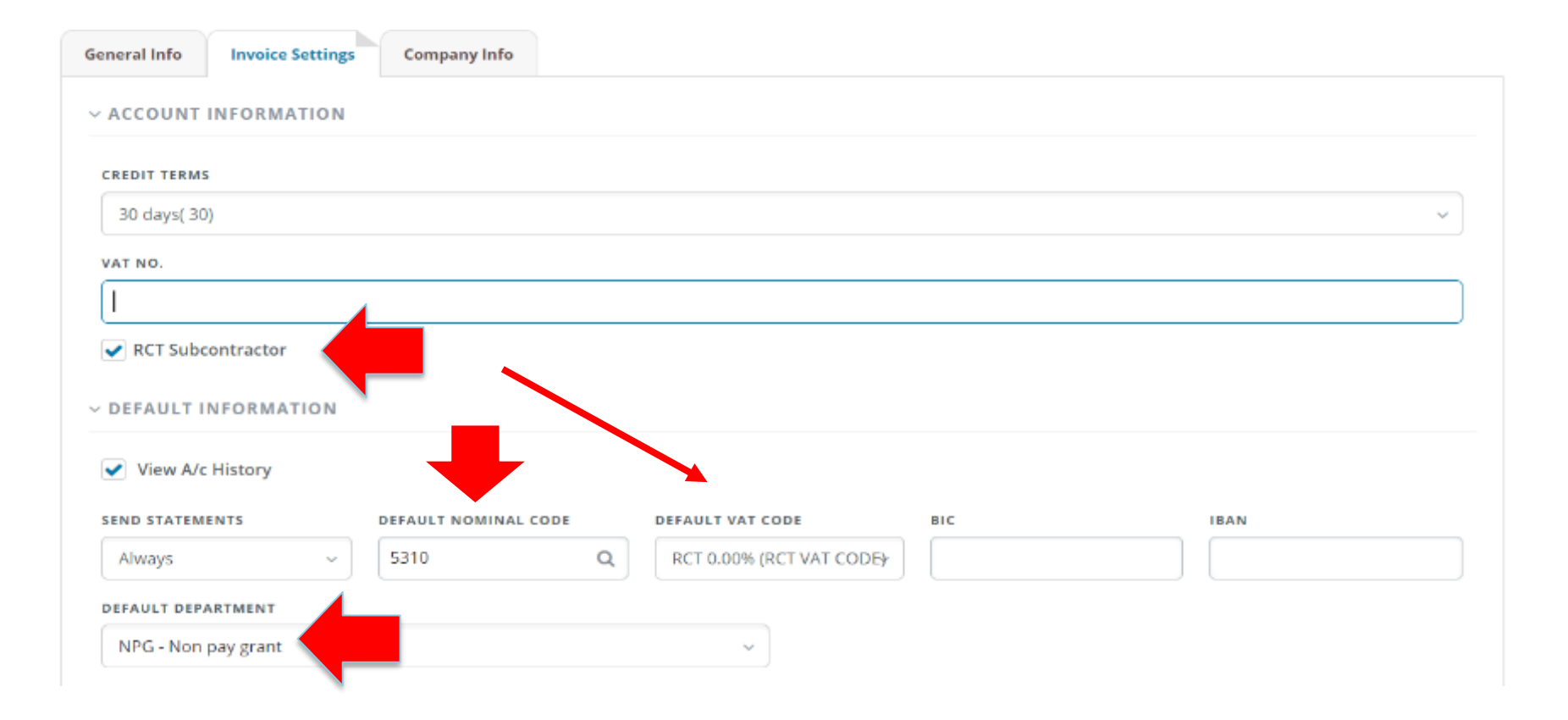

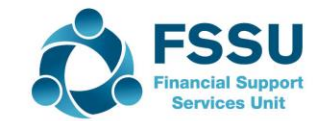

• **Step 2: Enter the invoice on Surf** 

7

**(Section 4.5 FSSU Surf Accounts Manual)**

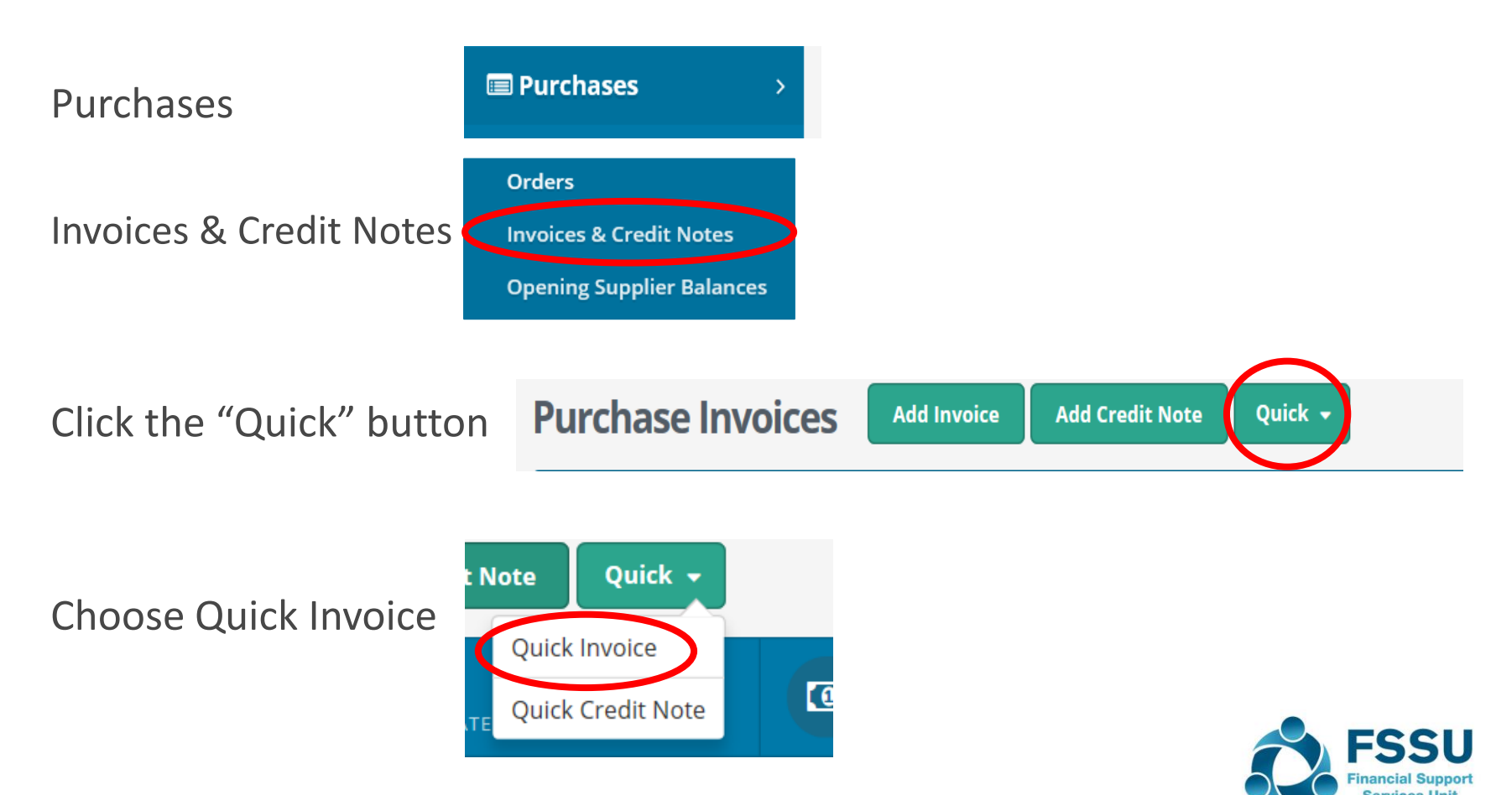

#### Enter invoice details

8

\* The VAT code should automatically default to RCT 0.00% after ticking the box in step 1 (setting up the supplier)

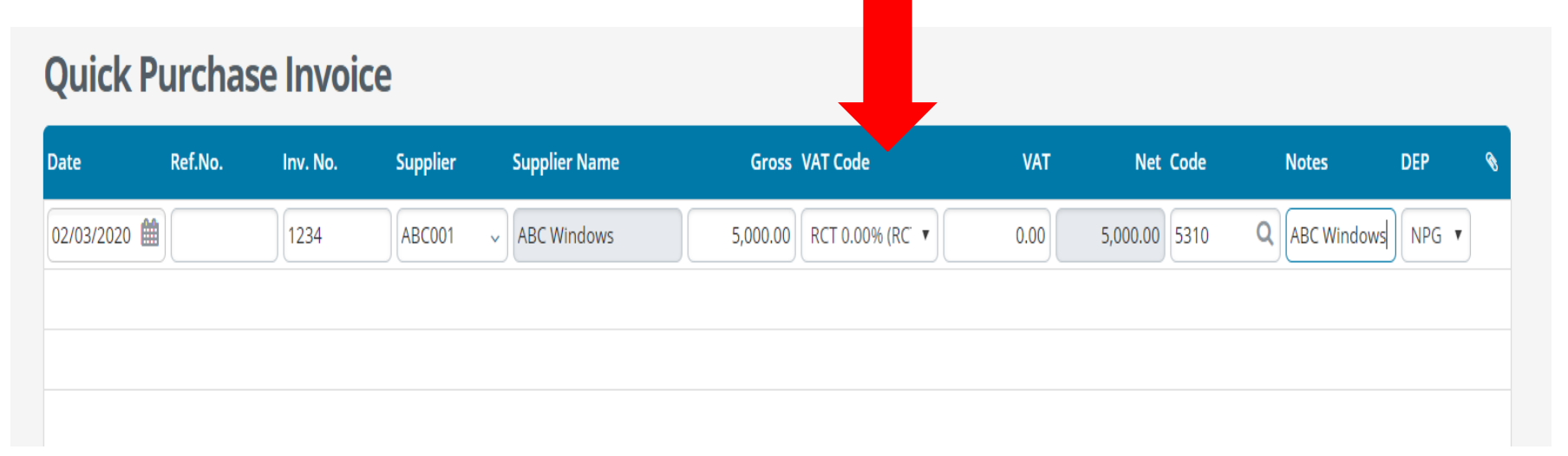

#### Save Invoice

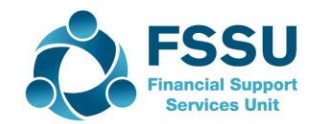

• **Step 3**: Record the VAT journal

9

#### **(Section 6.5 FSSU Surf Accounts Manual)**

Go to General Ledger, and click on Journals

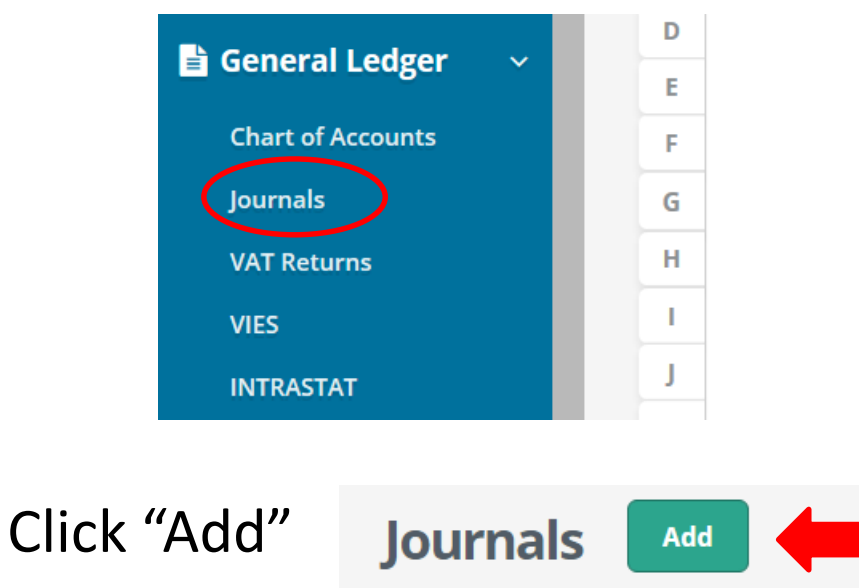

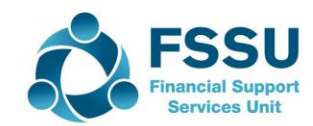

#### *Journal details*

10

- 1. Enter date, a reference no. and select a journal type
- 2. Enter nominal code to which the VAT relates to (today's example is '5310'- Repairs-Buildings/Grounds)
- 3. Enter description in 'Notes' (Vat on ABC Windows Inv. 1234)
- 4. Fnter VAT amount on debit side  $£675$

Hit the 'Return' key to move onto the next line

- 1. Enter nominal code of VAT control account '2260'
- 2. Enter description in 'Notes' (Vat on ABC Windows Inv. 1234)
- 3. Enter VAT amount on credit side  $£675$

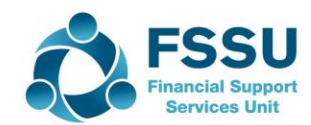

11

Journals **JOURNALS DETAILS DATE REF NO. TYPE** & Add Attachment 雦 01/04/2020 Journal  $\pmb{\mathrm{v}}$ Max file size 4 MB. Code Description **Notes Debit** Credit DEP 5310 Repairs-Buildings/Grounds VAT on ABC Windows Invoice no. 1234 675.00 0.00 NPG 2260 675.00 NPG VAT Control Account VAT on ABC Windows Invoice no. 1234  $0.00$ Add New Line Delete

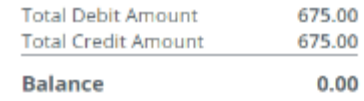

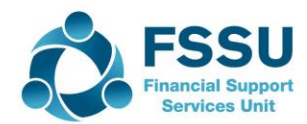

#### • **Copy journal function**

#### **(Section 6.7 FSSU Surf Accounts Manual)**

- 1. From 'General Ledger' > select 'Journals'.
- 2. Hover over the journal you want to copy.
- 3. The 'More' Icon will appear on the right-hand side. Click on the arrow and select copy.

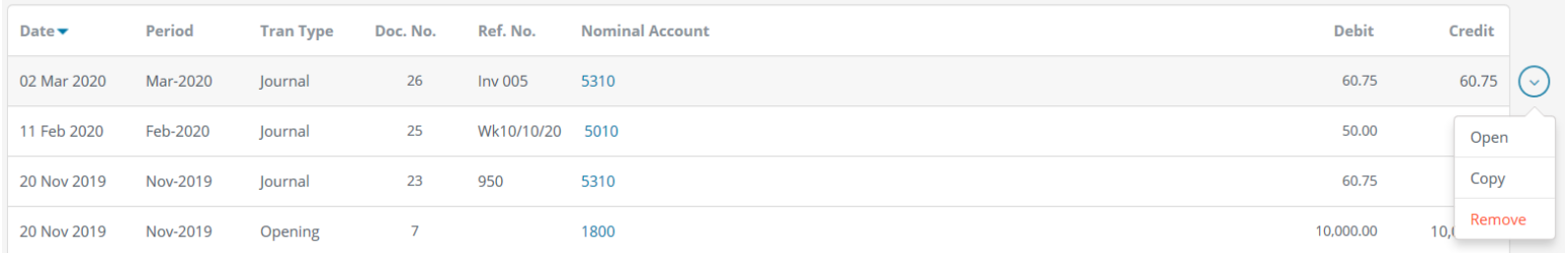

- 4. Update the journal with the current details.
- 5. Click save.

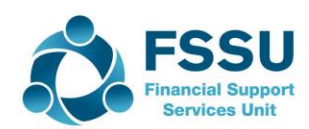

• **Step 4**: Record the supplier payment on Surf **(Section 4.5 FSSU Surf Accounts Manual)**

13

Today's example - ROS payment notification, RCT deduction rate of 20%;

RCT @ 20%  $\bullet$  €5,000 x 20% = €1,000

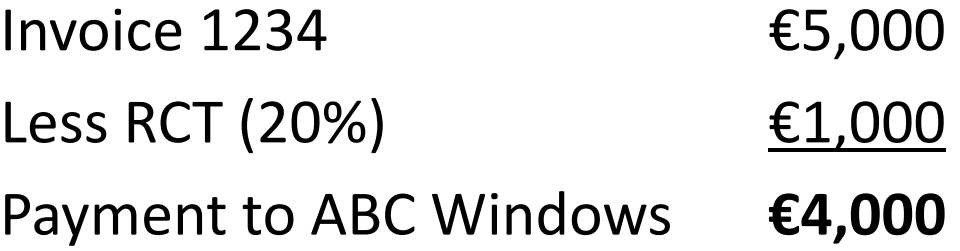

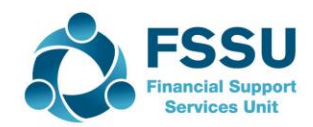

1. Under 'Banking' > select 'Payments'

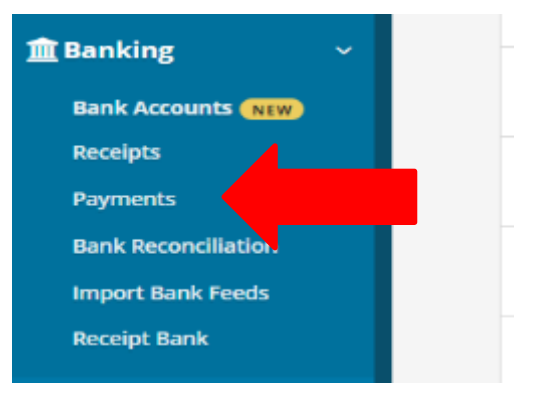

2. Select 'Quick Add'

- 3. Select bank account from dropdown menu
- 4. Enter payment date
- 5. Payment type i.e EFT
- 6. Enter applicable dept i.e NPG
- 7. Select supplier from dropdown menu ABC Windows
- 8. Enter invoice amount in amount box i.e  $\epsilon$ 4,000
- 9. Click the 'allocation' button at bottom left of screen

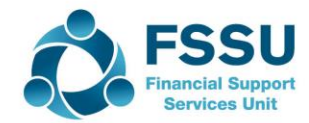

#### You now have the option of selecting what rate the RCT was deducted at; Select 20% RCT rate from dropdown (For today's example)

15

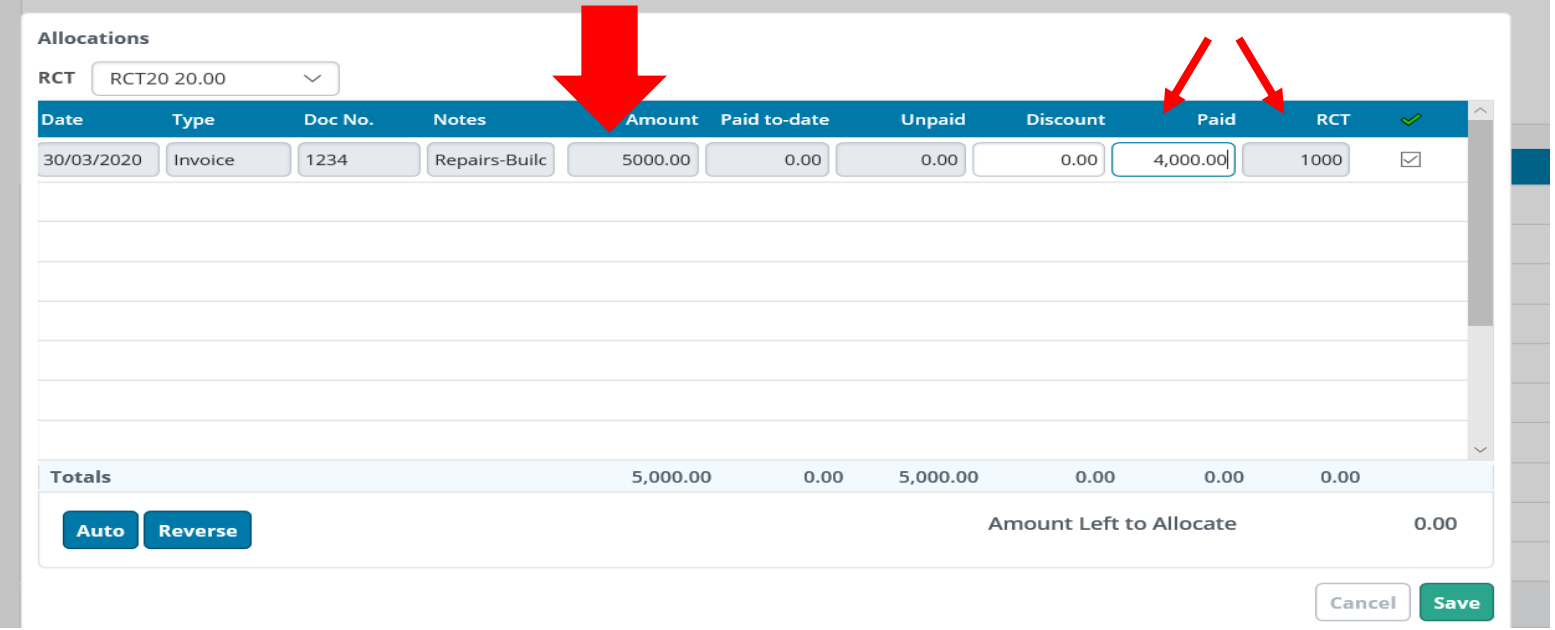

10. You can allocate the payment and RCT deduction against the invoice, & save x2

Note: The RCT will automatically be posted to 2270 (RCT Control Account)

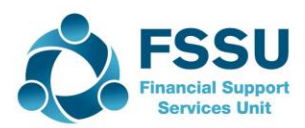

• **Step 5: Record the VAT payment to Revenue (Section 6.5 FSSU Surf Accounts Manual)**

To record the payment made to Revenue for VAT

- Go to 'Banking' > 'Payments' > 'Quick Add' > select bank a/c
- Enter the payment details and post it to nominal code 2260 (VAT control a/c)

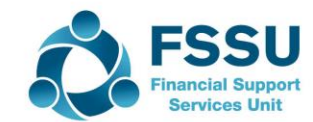

• **Step 6: Record the RCT payment to Revenue (Section 4.5 FSSU Surf Accounts Manual)**

To record the payment made to Revenue for RCT

- Go to 'Banking' > 'Payments' > 'Quick Add' > select bank a/c
- Enter the payment details and post it to nominal code 2270 (RCT control a/c)

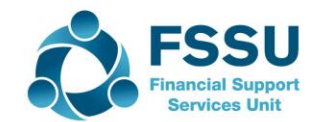

• **Step 7**: Review the RCT control account monthly Nominal '2270'

To check, go to; 'General Ledger' > 'Chart of Accounts' Scroll down to nominal '2270'

Balance should be zero

18

(After payment is made to Revenue)

or current Revenue liability if there have been further transactions

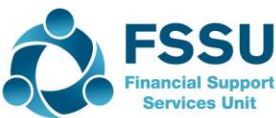

**Step 8:** Review the VAT control account monthly Nominal '2260'

19

To check, go to; 'General Ledger' > 'Chart of Accounts' Scroll down to nominal '2260'

Balance should be zero (After payment VAT bill is paid) or current Revenue liability if there have been additional transactions

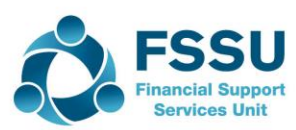

# **Thank You for Attending**

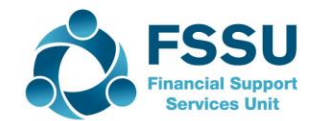